2024

## **Wi-Fi Electronic Tag User Manual**

**DALIAN SERTAG TECHNOLOGY CO., LTD**

#### **The Wi-Fi Label Registration Process:** 1

#### **Wi-Fi table card**

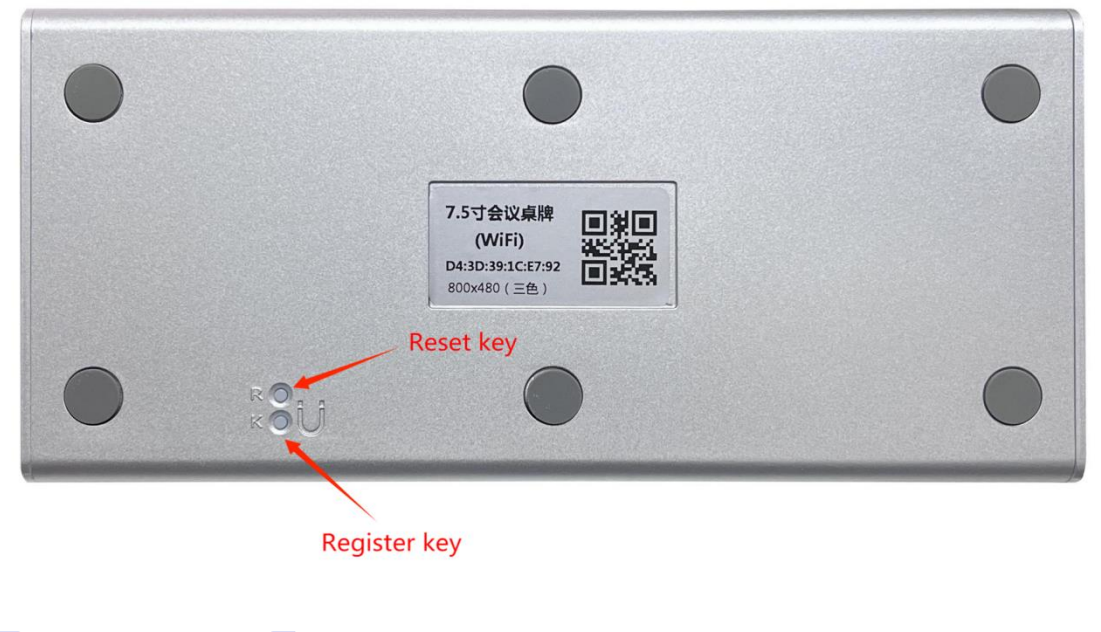

#### **K: Register key**

### **SMART TAG LEADER**

#### **R: Reset key**

Press the K key for a long time and the green light will be on for a long time. Press the R key again and release the key after the green light flashes quickly. When the green light flashes slowly, the device can enter the configuration registration mode.

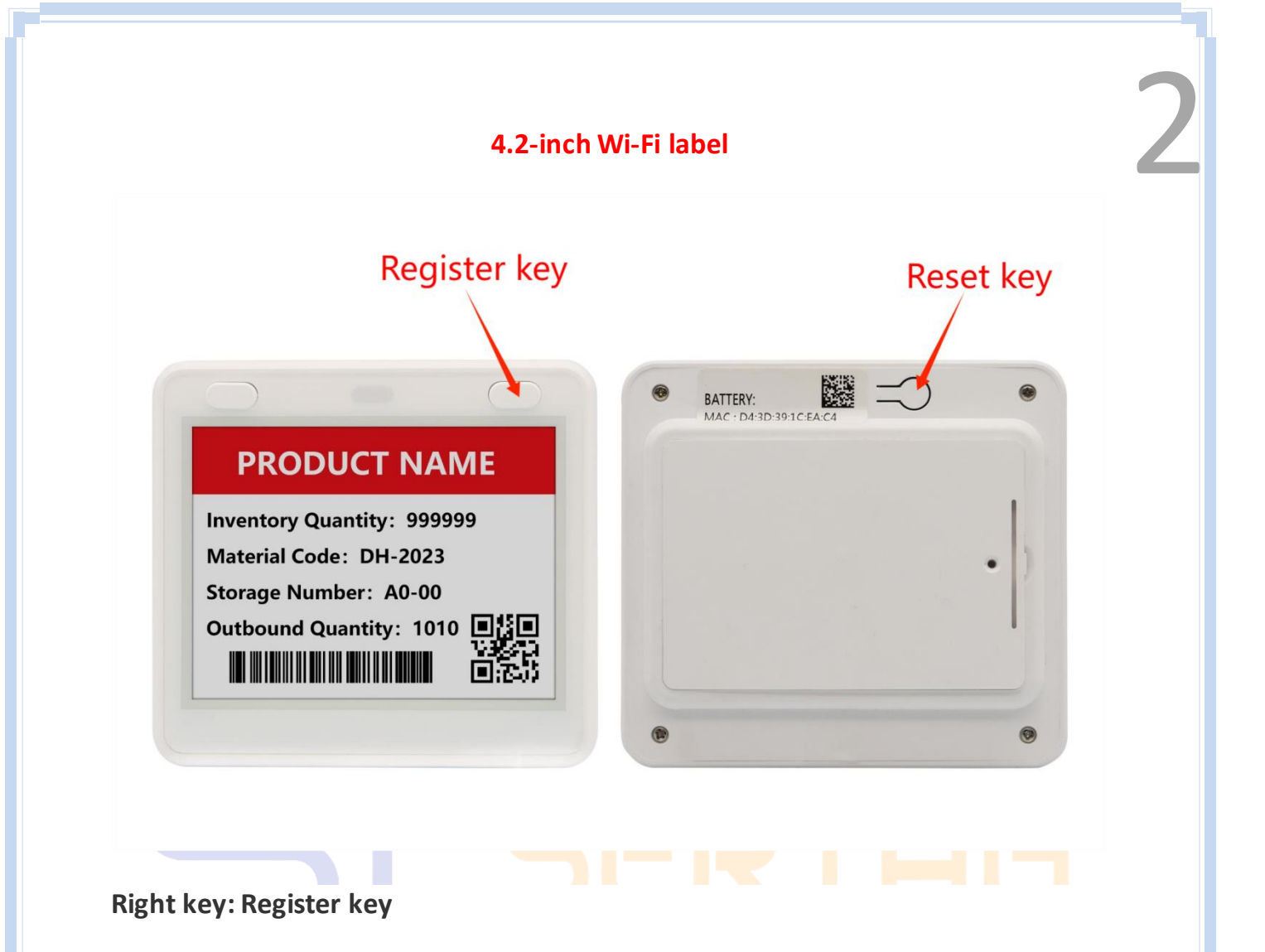

#### **Back key: Reset key**

Long press the right button, the green light, then press the back reset button, wait

for the green flash, you can release the button, the blue light flash slowly, the

device can enter the configuration registration mode.

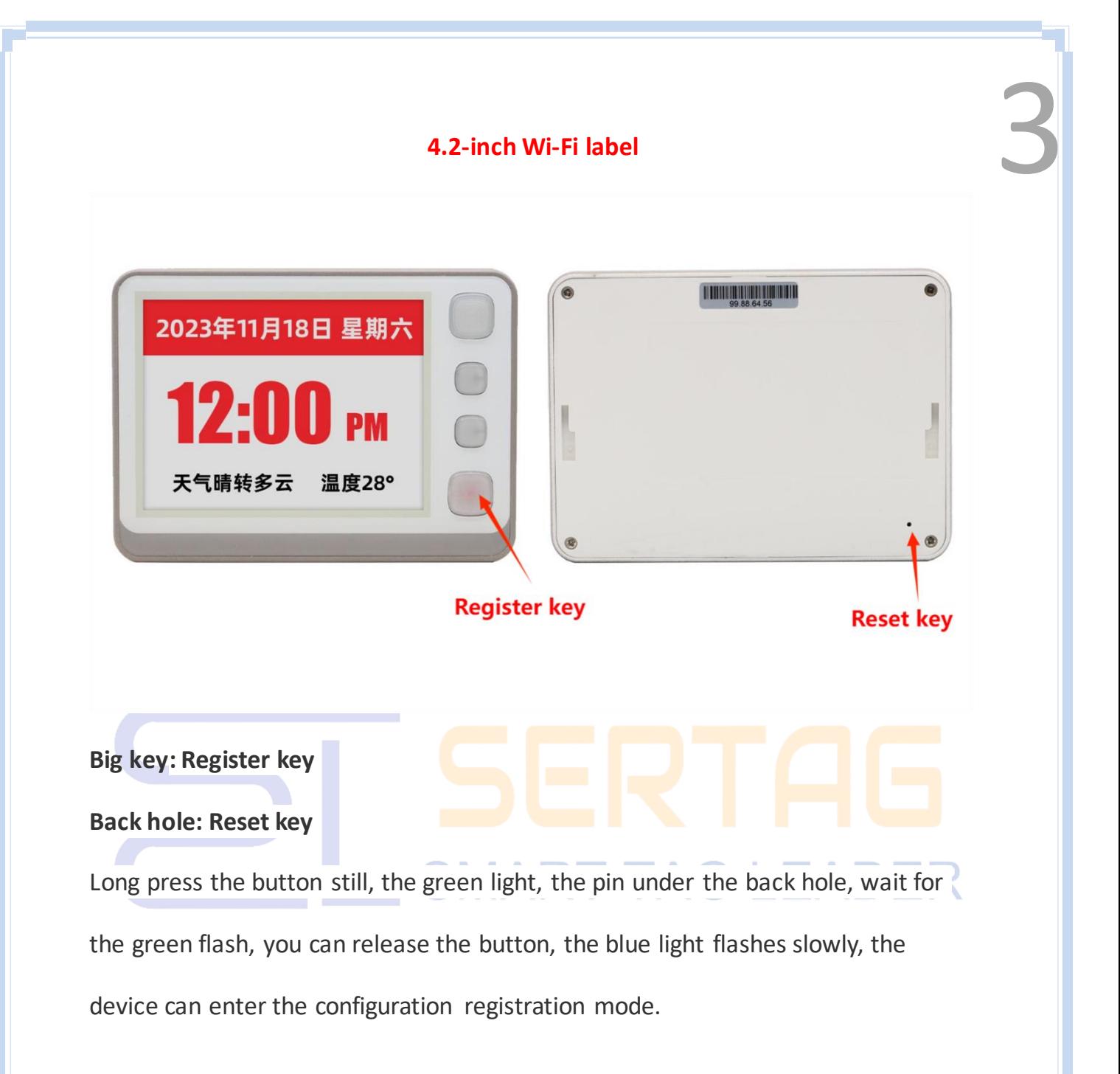

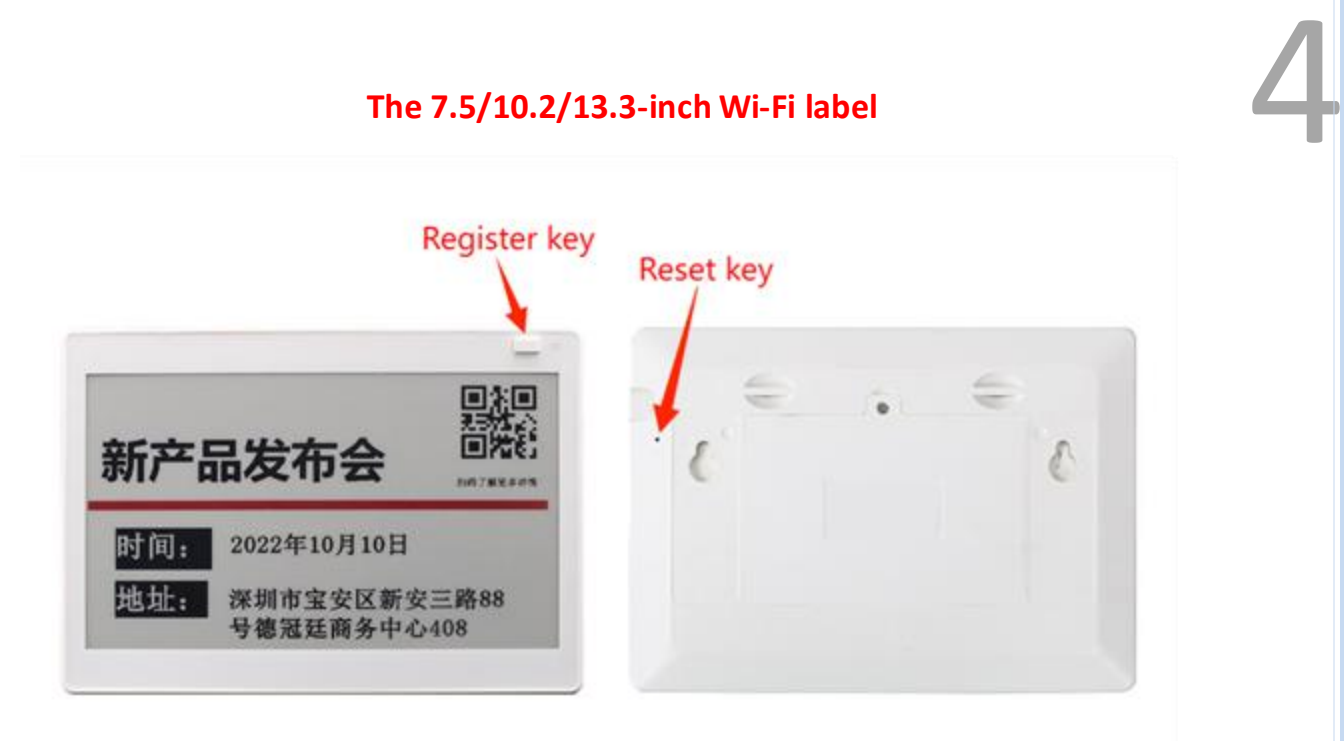

#### **Key: Register key**

**Back hole: Reset key**

Long press the button still, the green light, the pin under the back hole, wait for

the green flash, you can release the button, the blue light flashes slowly, the I AG I IAR I device can enter the configuration registration mode.

Log in to the WiFi label management system:

**http://192.144.234.153:8000/index**

Test account: user1080 Cipher: 123456 (For test use only)

Download software package:

http://a.picksmart.cn:8088/picksmart/app/WiFi-Tool-Setup-V1.0.37.zip

1. Log in the system to Device Management-Product management, copy the value of [product KEY], go to [wifi-tools] software tool, fill in the parameters and go to the next step;

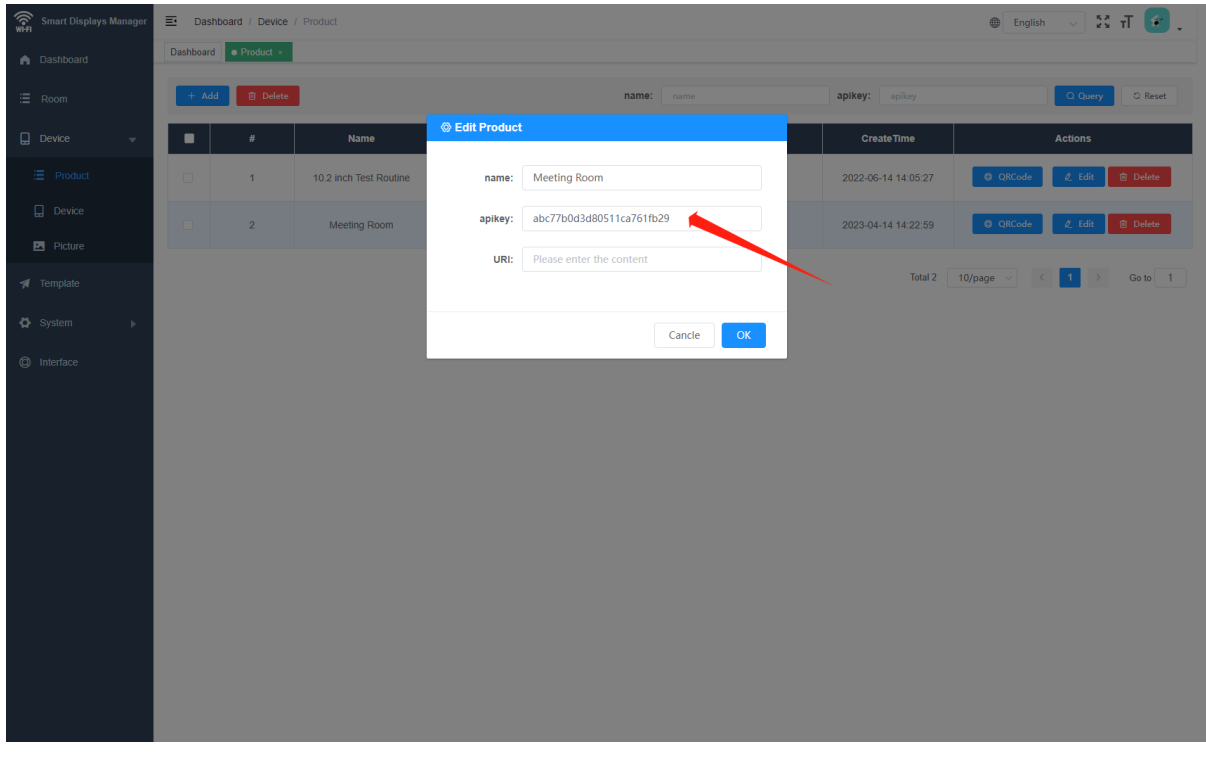

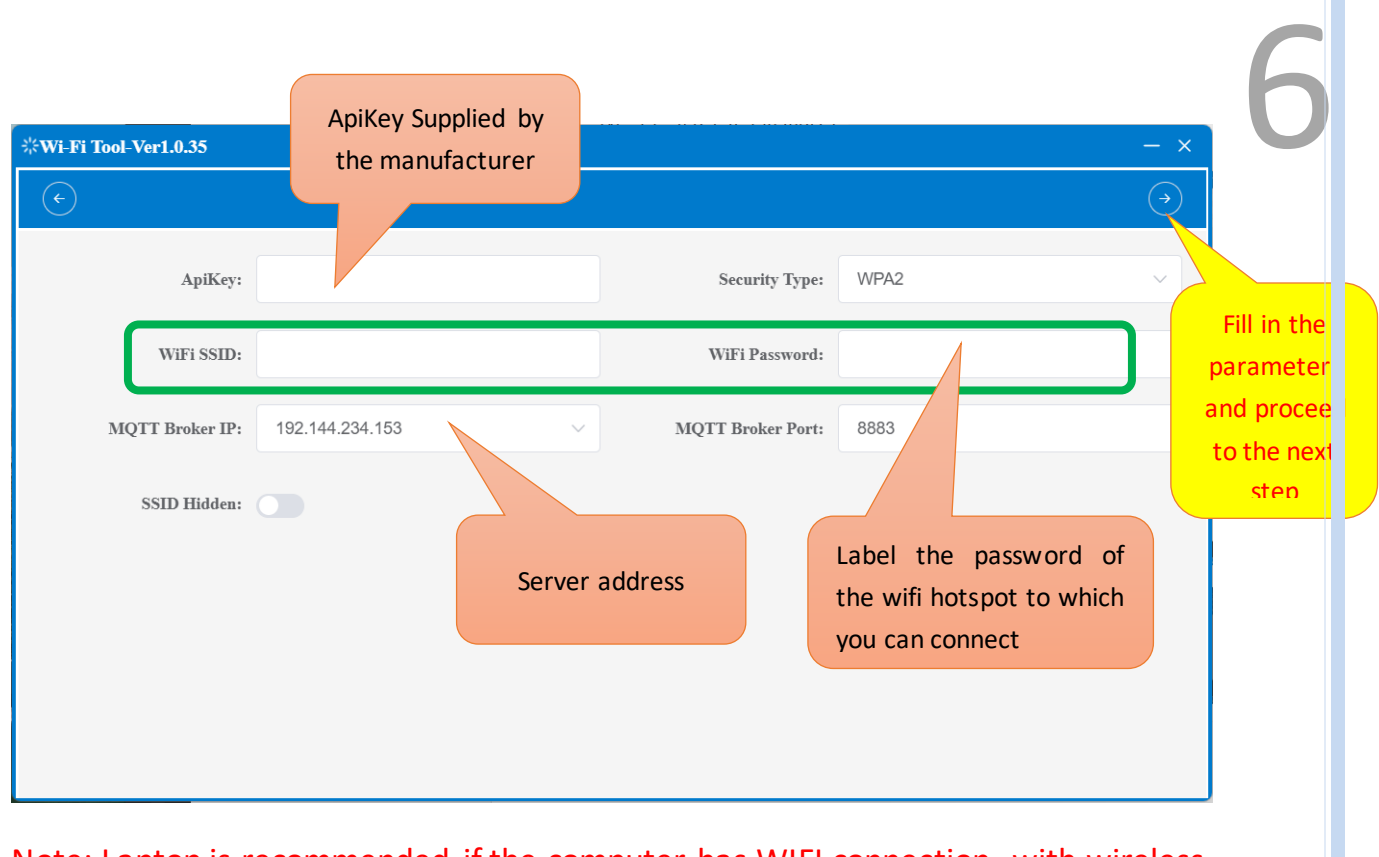

Note: Laptop is recommended if the computer has WIFI connection, with wireless

card

2. Click [Start Search], the MAC address of the product device is displayed  $\Box$ 

successfully, and the green light blinks slowly;

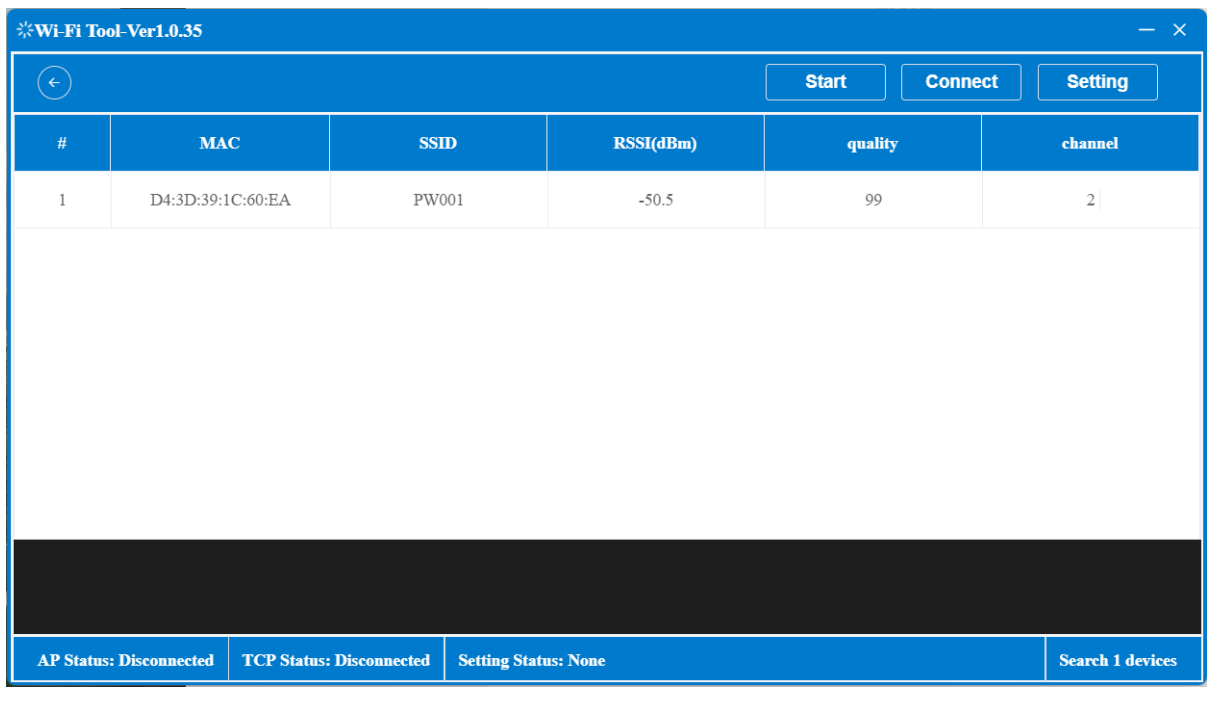

**DALIAN SERTAG TECHNOLOGY CO., LTD [www.eslmfg.com](http://www.eslmfg.com/)** Note: If you can't find it, click the WIFI in the lower right corner of the computer 7

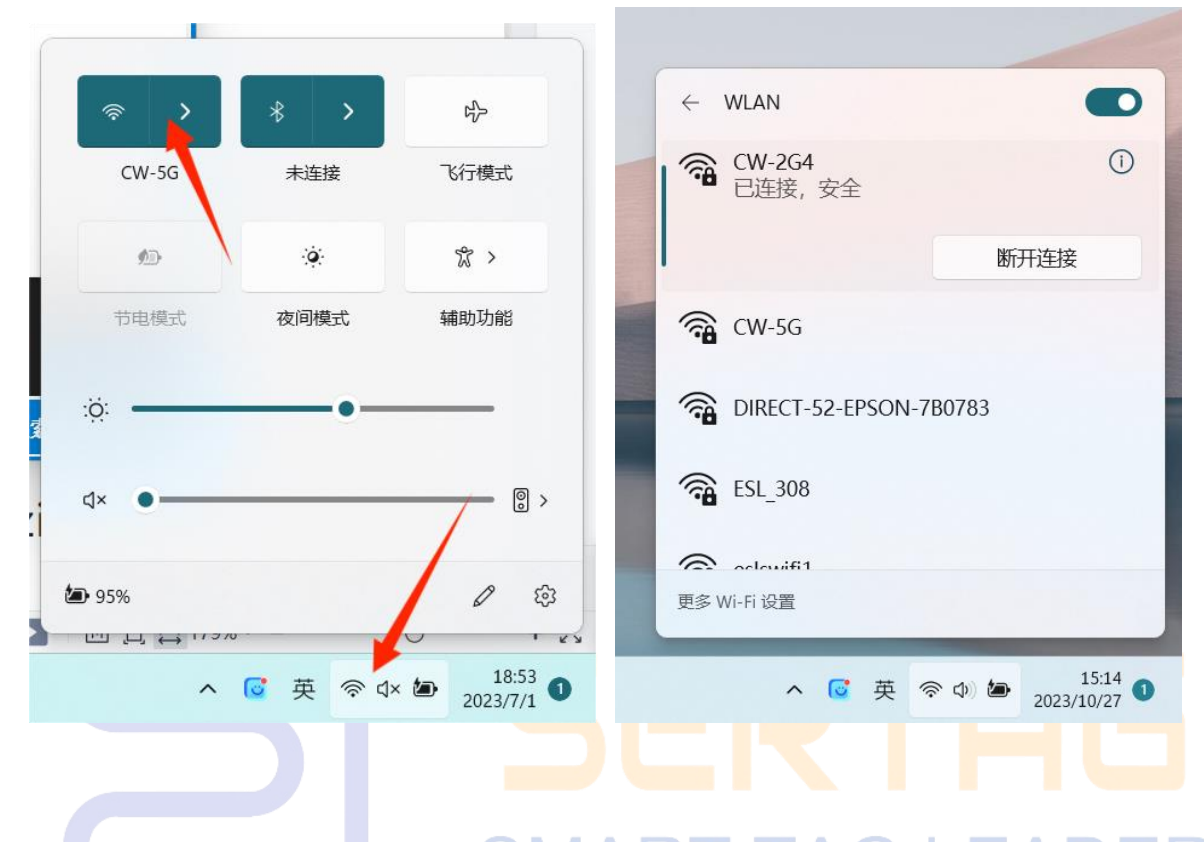

to refresh

3. Click Connect Device. AP connection status in the lower left corner: Connect,

indicating that the device is connected.

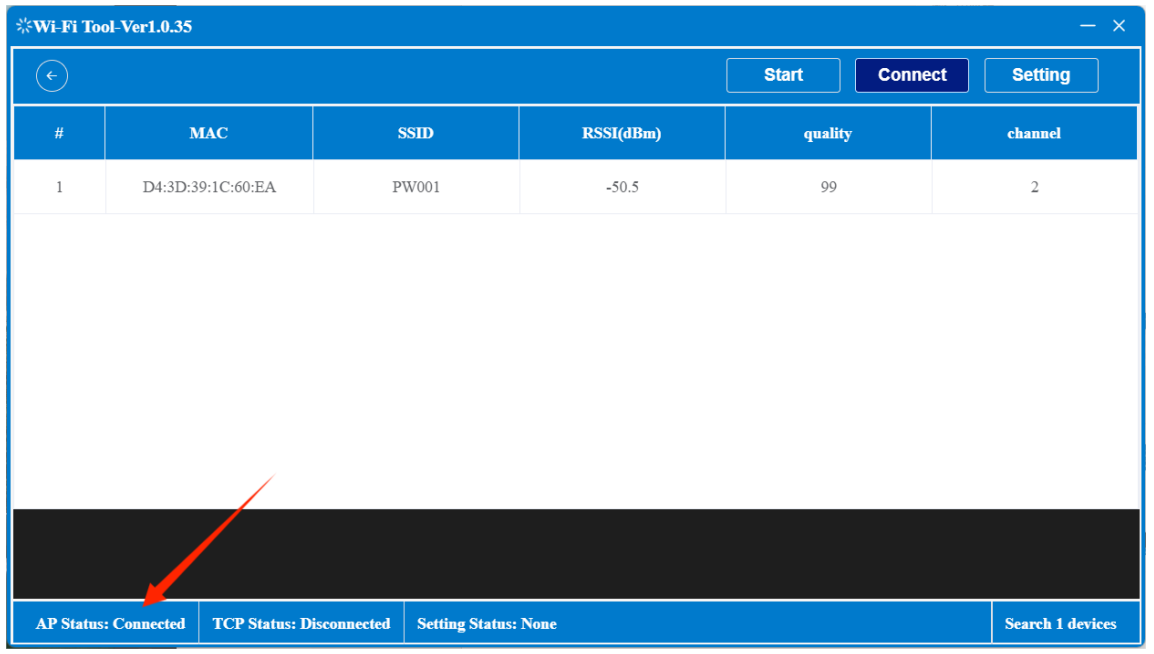

**DALIAN SERTAG TECHNOLOGY CO., LTD [www.eslmfg.com](http://www.eslmfg.com/)** 4. Click [Set parameters], the lower left corner of the TCP connection status: 8 connection, pop up the label setting successful prompt, indicating that the device parameters successfully registered, the green light will blink a few times faster, and the indicator will automatically turn off.

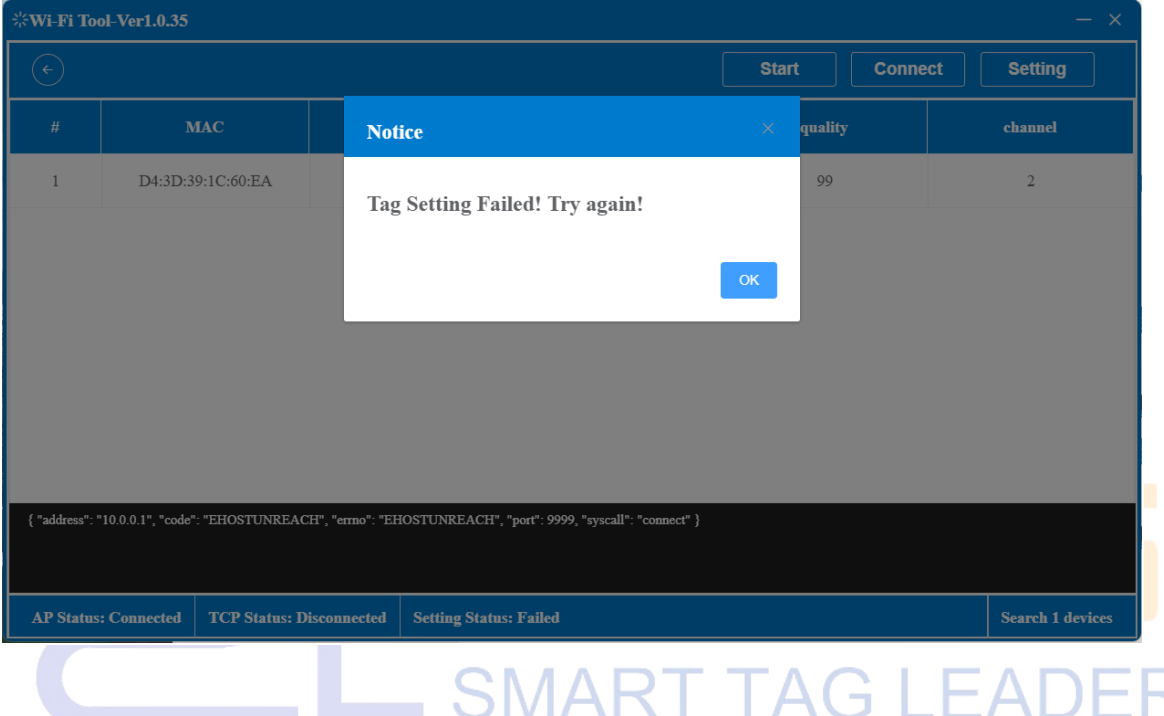

# **Operation Process:**<br>
9 **Process:**<br>
9 **Process:**

#### http://192.144.234.153:8000/index

① Click the URL link to log in to the WiFi label management system

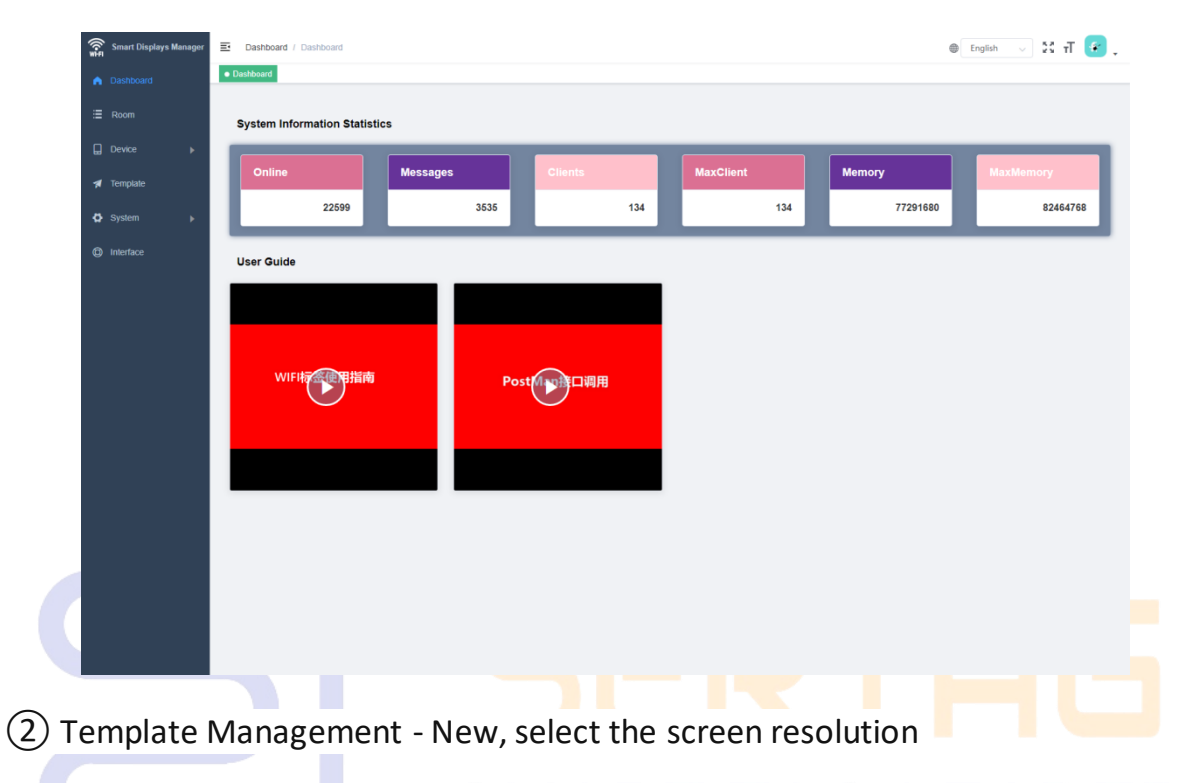

③ Template editing, select the device MAC address parameters, click the screen

to refresh the screen

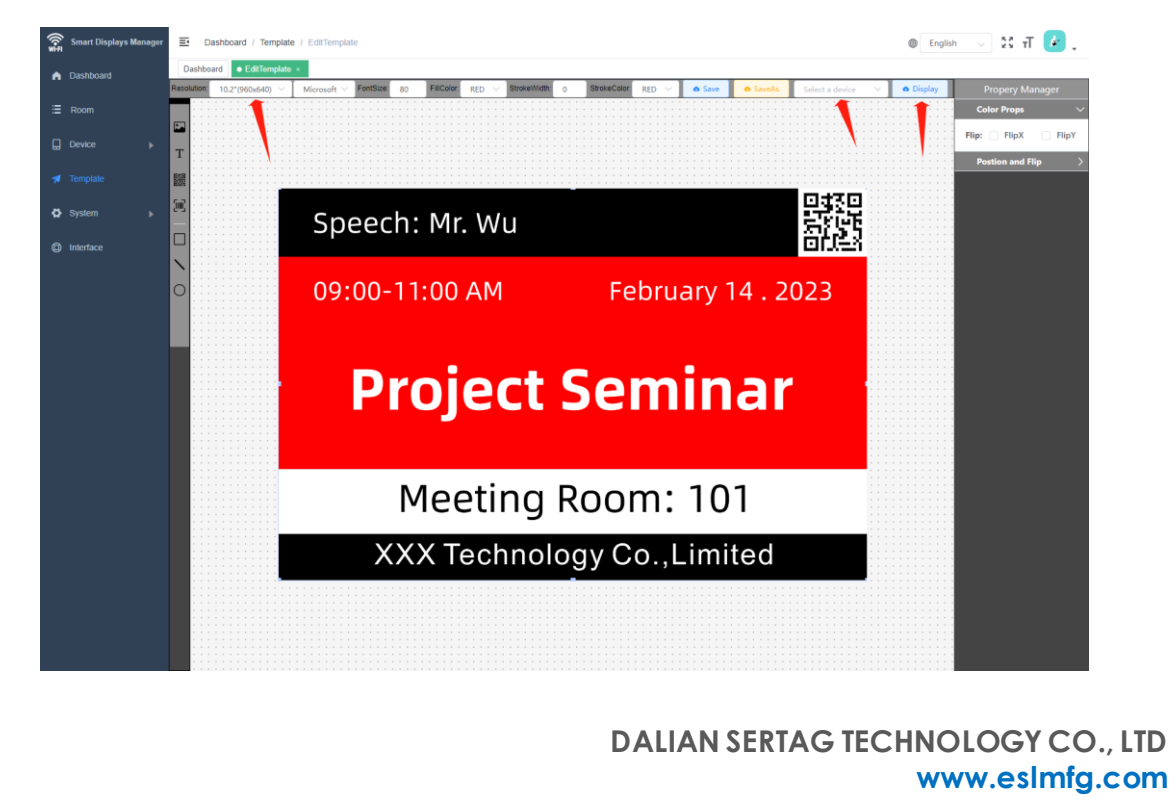

④ Als het sjabloon in andere software wordt gemaakt, moet de resolutiegrootte 10 van het bijbehorende label worden ingesteld

⑤ Device management - Image management - New, upload image template

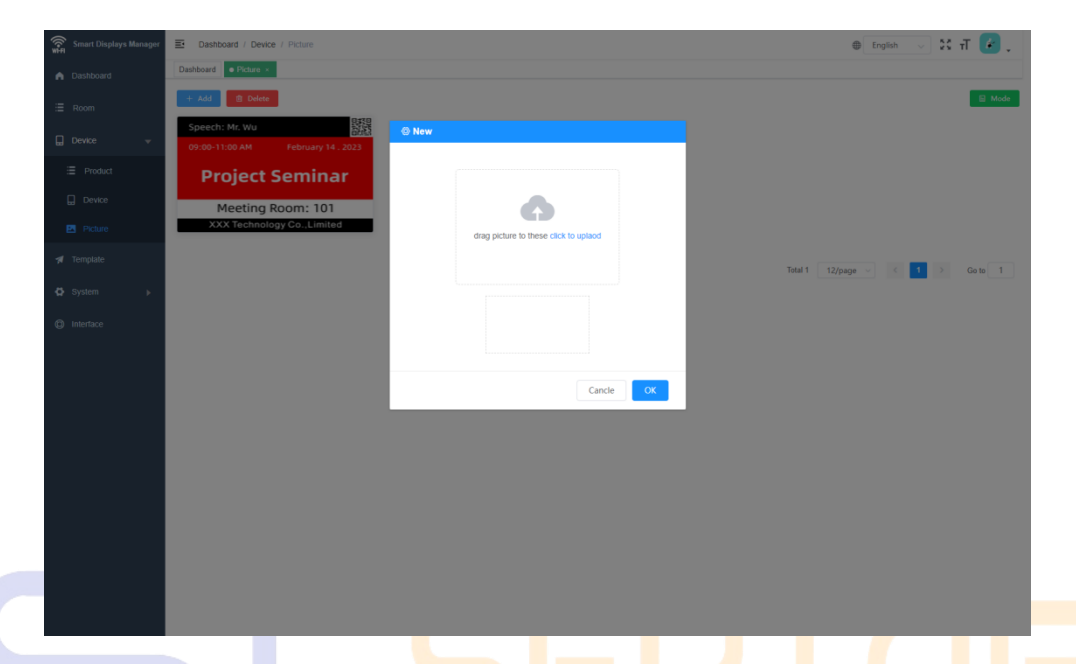

⑥ Press the K key in the base of the product, and the MAC address of the device

will be displayed in the lower right corner. Copy the parameters to the MAC  $\Box$ address search device managed by the device, and click the Settings screen to

refresh the uploaded image template

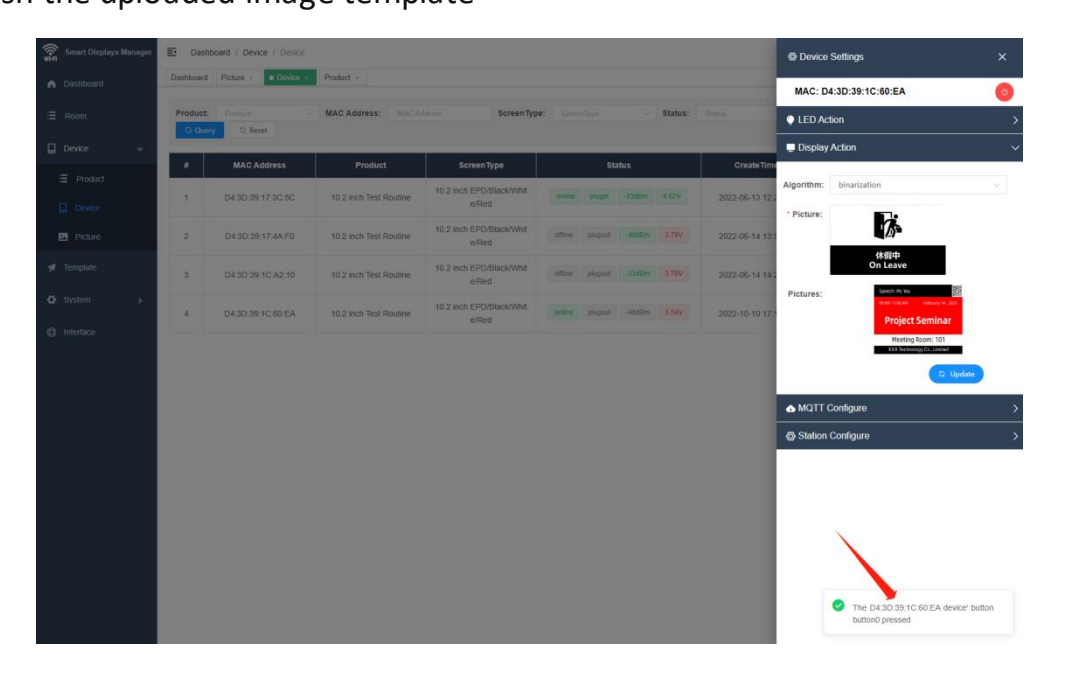

**DALIAN SERTAG TECHNOLOGY CO., LTD [www.eslmfg.com](http://www.eslmfg.com/)**